## **DEPARTMENTAL CHECKLIST WALKTHROUGH – INVITE USER TO REGISTER OR SHARE**

1. Access the department checklist project by clicking on Projects in your SAGE homepage.

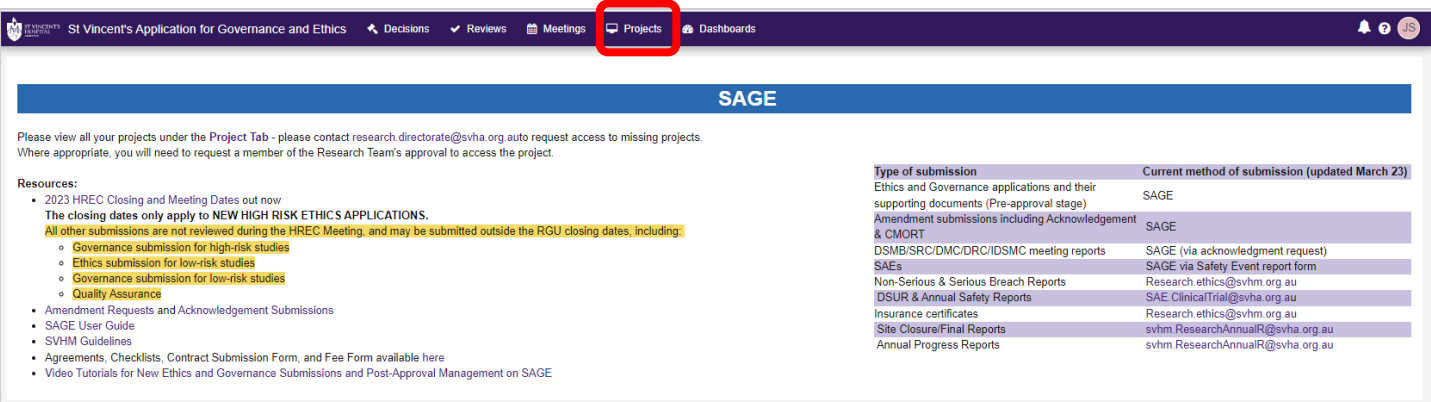

- 2. Search for the departmental checklist project by typing in **CTW** in the search box.
- 3. Open up the project by clicking on the title.

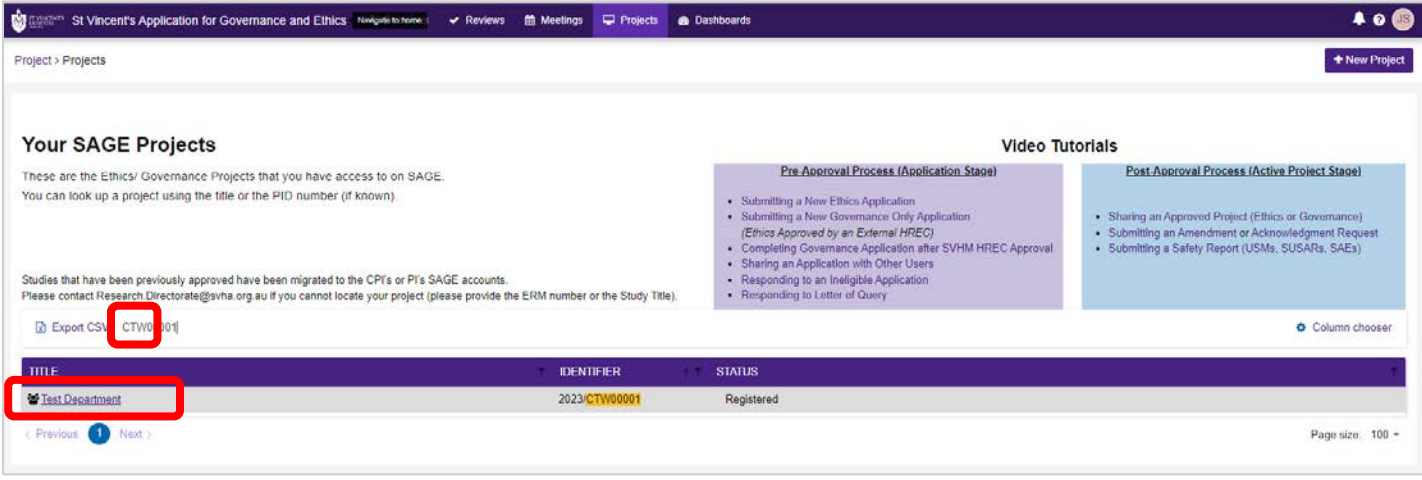

## 4. On the project page, click on **Details**.

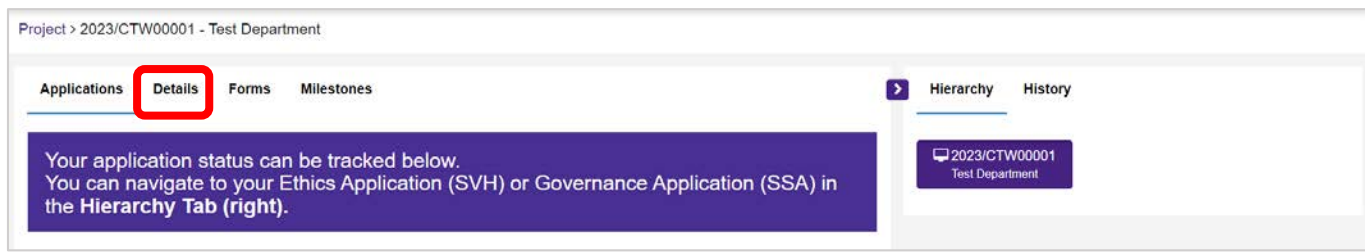

5. Click on **Invite user to register or share**on the top right section of the page.

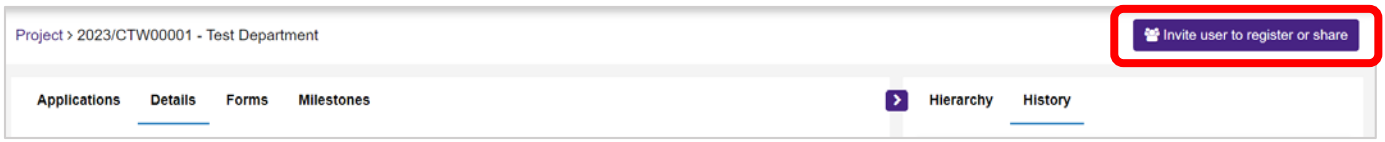

- 6. A new window willpop up. You may then **Add another user**.
- 7. Enter the **Email address** of the individual whom you are sharing the checklist.
- 8. Please make sure that the access status is set to **Share with edit access**.
- 9. **Save and send**.

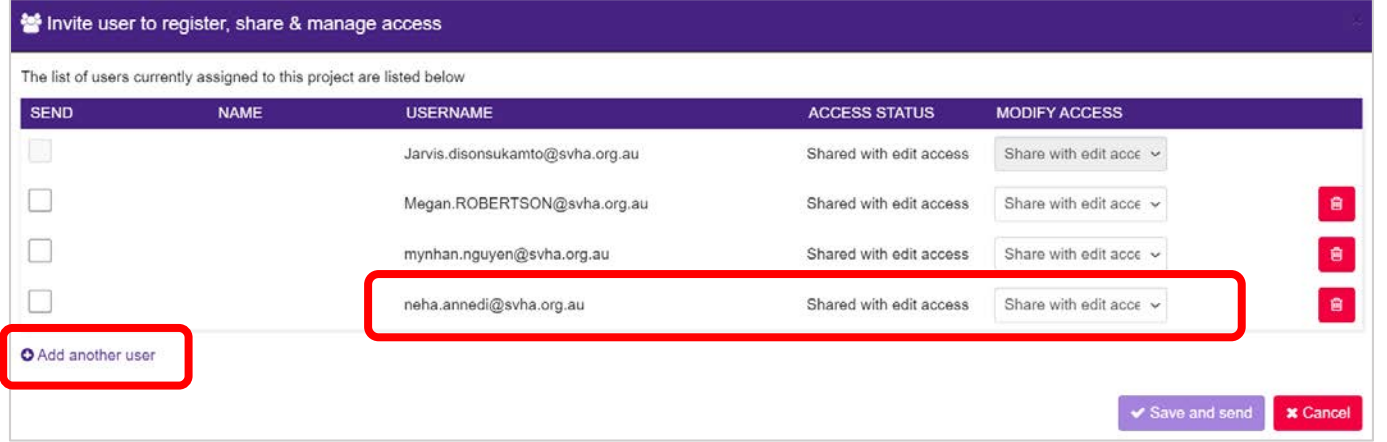